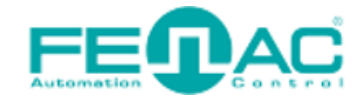

FEDAC Ethen let/IP

# **CONNECTING FENAC ETHERNET/IP ENCODER TO CODESYS ENVIRONMENT**

Power cable and data cable are correctly connected to the device. Details about the connection pinout structure are explained in the section ["4.Connector & Pin](#page-8-0)  [Assignment"](#page-8-0). Power cable and data cable are indicated in the figure on the side. It is also specified to which input ports the power cable and data cable will be connected to the Fenac Ethernet IP encoder. The device can be supplied with DC voltage in the range of 10V to 30V. The other end of the data cable must be connected to an Ethernet IP master. Here we will talk about two

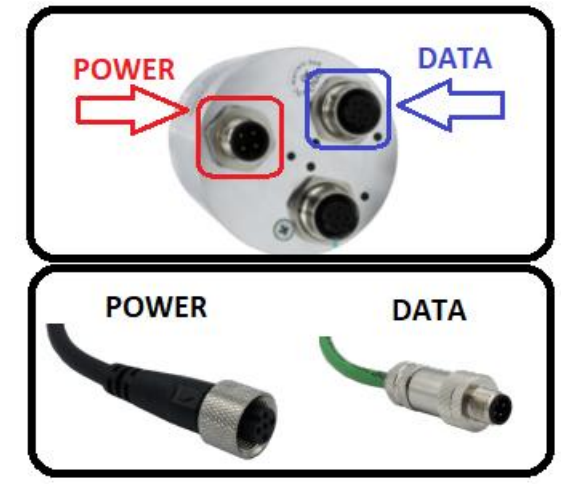

methods. Defining a personal computer as an ethernet IP master device and connect the data cable to the ethernet port of a PC is an easy method, as no external hardware is required. You can do your various tests in this way. The other method is to use a PLC device with Ethernet IP Master as traditionally.

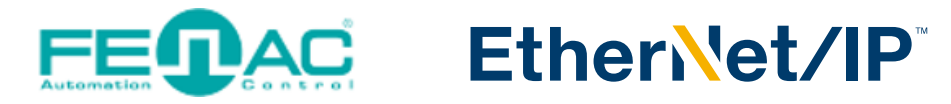

## **HARDWARE INSTALLATION**

In order to connect the Fenac Ethernet IP encoder and make its adjustments, a connection must be made as shown in the figure.

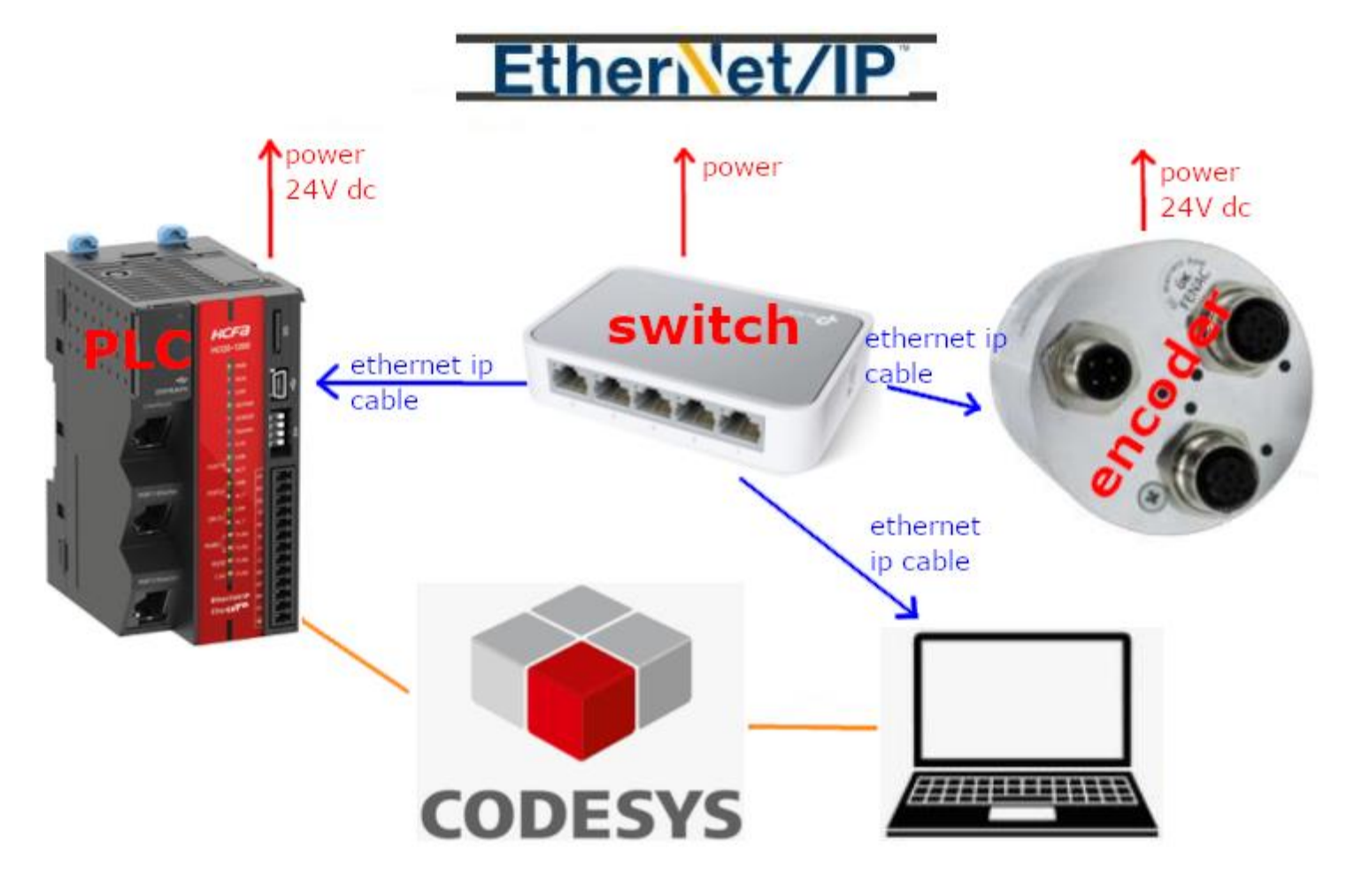

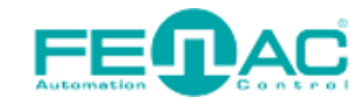

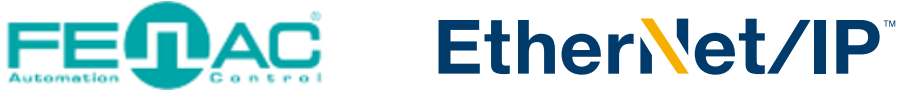

## **PING TEST**

**Before going into any stage first we should make sure our encoder hardware device connected successfully and we are in the same ip node. You should ping the encoder device if every connection made succesfully.** 

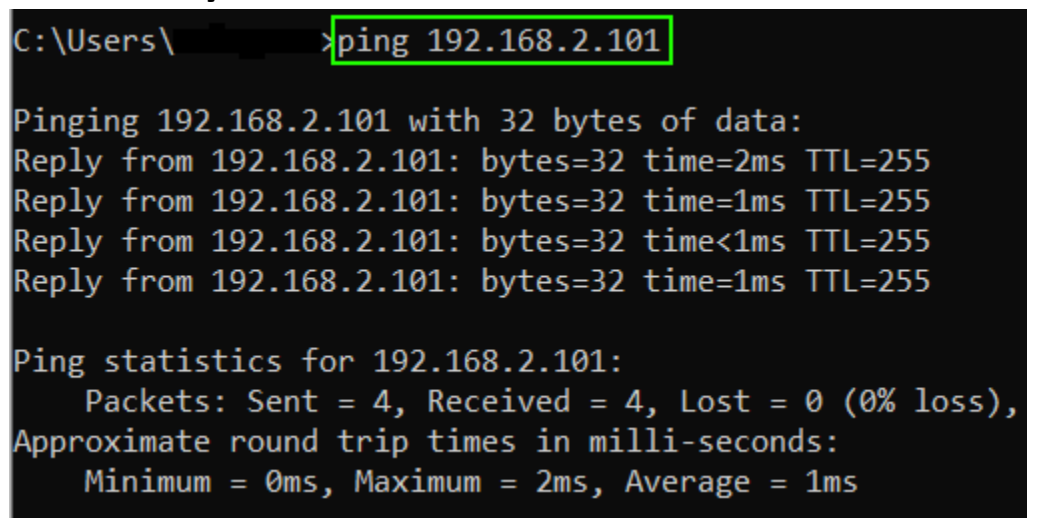

**If you can see the following output then you are in the same ip subnet and your encoder connected successfully. Else you get "Request timed out" message then you should fix you connection.** 

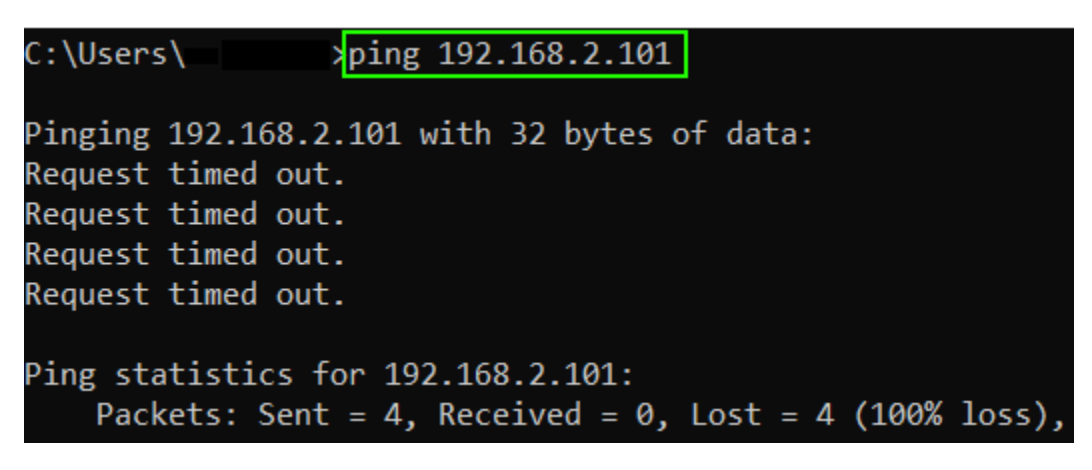

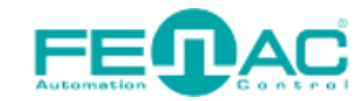

#### FEOAC EtherNet/IP

### **IP SETTINGS**

#### **You can set your PC's IP subnet in the following picture.**

Network Connections  $\rightarrow -$ ↑ Control Panel > Network and Internet > Network Connections Organize v Disable this network device Diagnose this connection Rename this connection Change settings of this connection **Ethernet** ← VMware Network Adapter VMnet1 VMware Network Adapter VMnet8 Network cable unplugged Enabled Enabled Realtek Gaming GbE Family Contr... VMware Virtual Ethernet Adapter ... VMware Virtual Ethernet Adapter **D** Fthernet Properties  $\times$ Internet Protocol Version 4 (TCP/IPv4) Properties  $\times$ Networking Sharing General Connect using You can get IP settings assigned automatically if your network supports this capability. Otherwise, you need to ask your network administrator<br>for the appropriate IP settings. Realtek Gaming GbE Family Controller Configure... ○ Obtain an IP address automatically This connection uses the following items: Use the following IP address:  $\triangledown$ Npcap Packet Driver (NPCAP)  $\land$  $192.168.2.135$ IP address: OoS Packet Scheduler Internet Protocol Version 4 (TCP/IPv4) Subnet mask:  $\rightarrow$  255.255.255.0

#### **And you can follow the below steps to set your PLC's IP subnet.**

個字目|@|の o ふね色×||曲な西站||F 9 9 9 4 ||白||油・C ||出||3 5 || → =4||に 0 0 0 1 3 | + ||形||ㅠ||シ Devices  $\upmu$   $\times$ EtherNet\_IP\_Module bocalDevice x Fill Device and mfb ethernetIP LocalDevice Parameters <sup>□</sup> → 1 Device [conne **B**-BI<sub>I</sub>I PLC Logic Parameter Type Current Value Prepared Value Value **Default Value** Status **Application [stop]**  $\Box$  PORT1 Library Manager Information Port1GatewavAddr **STRING**  $'192.168.2.1'$  $'192.168.88.1'$  $'192.168.88.1'$ PLC PRG (PRG) Port1IpAddr **STRING**  $'192.168.2.100'$ '192, 168, 88, 100' 192, 168, 88, 100 Task Configuration  $255.255.255.0'$  -'255.255.255.0' '255.255.255.0' Port1Mask **STRING** E SS ENIPAdapterIOTask Enumeration of BYTE DIntType Disable Disable Disable - 图 EtherNet\_IP\_Adapter.IOCyde Disable *IllntTvpe* Enumeration of BYTE Disable Disable ENIPAdapterServiceTask **2** I2IntType Enumeration of BYTE Disable Disable Disable EtherNet\_IP\_Adapter.ServiceCycle ।<br>⊟ ∷© MainTask **ED** PLC PRG 8 a LocalDevice ← SoftMotion General Axis Pool

ping 192.168.2.100 C:\Users\

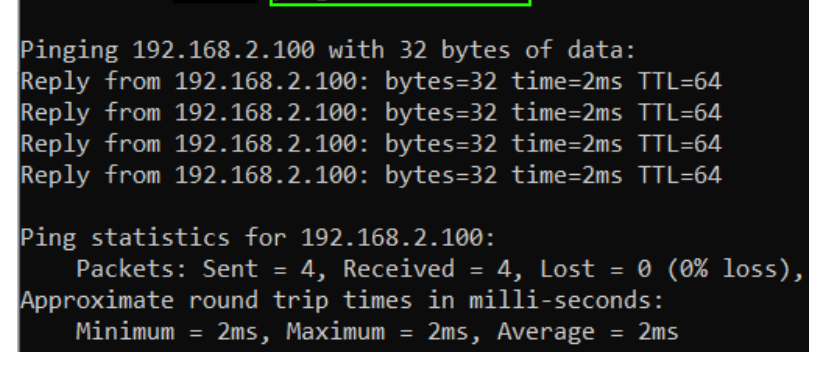

**After that as you can see here you should ping the PLC's IP Address(192.168.2.100) too.**

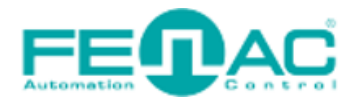

FEDAC Ethen Vet/IP

## **CODESYS SETTINGS**

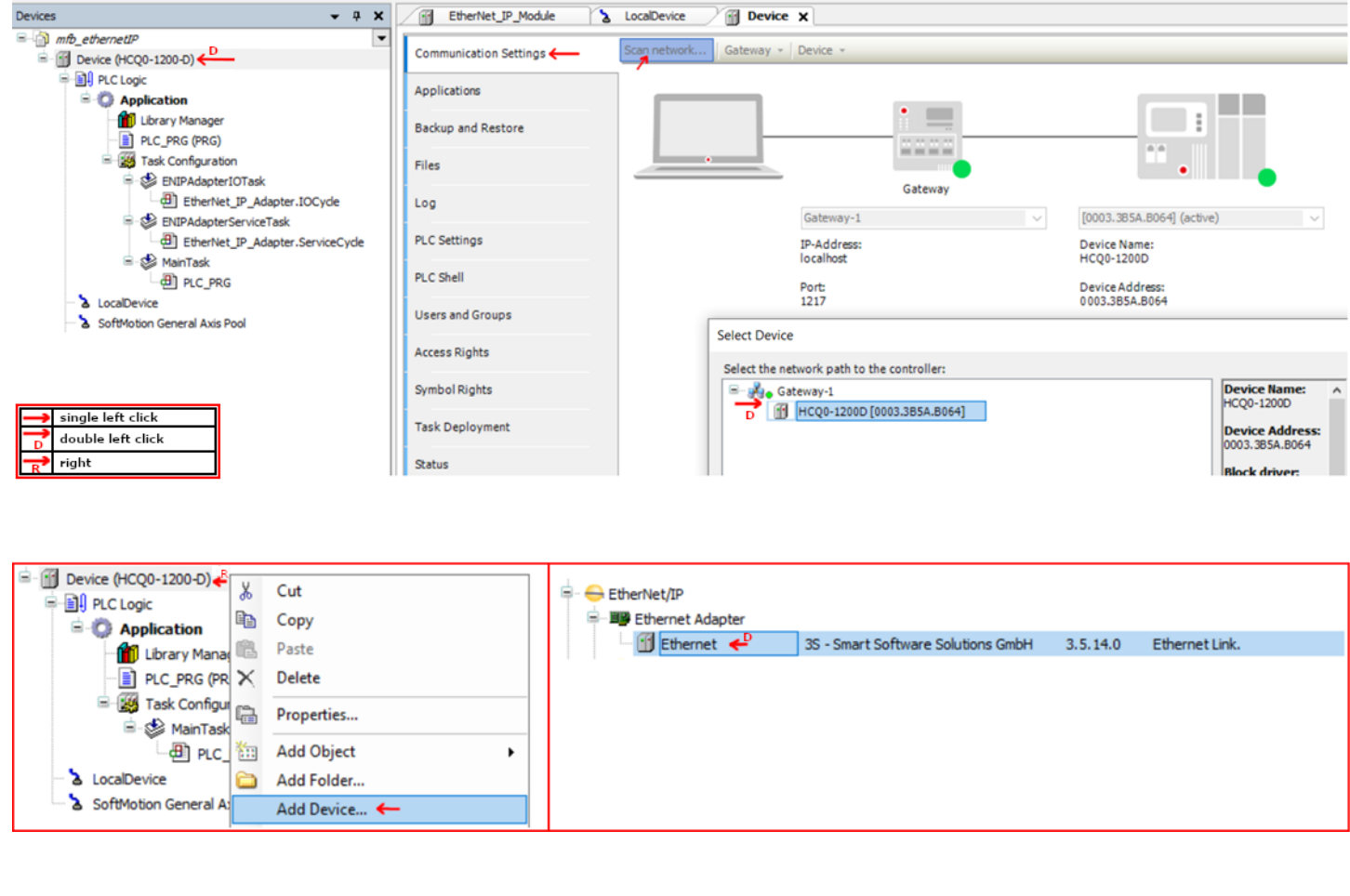

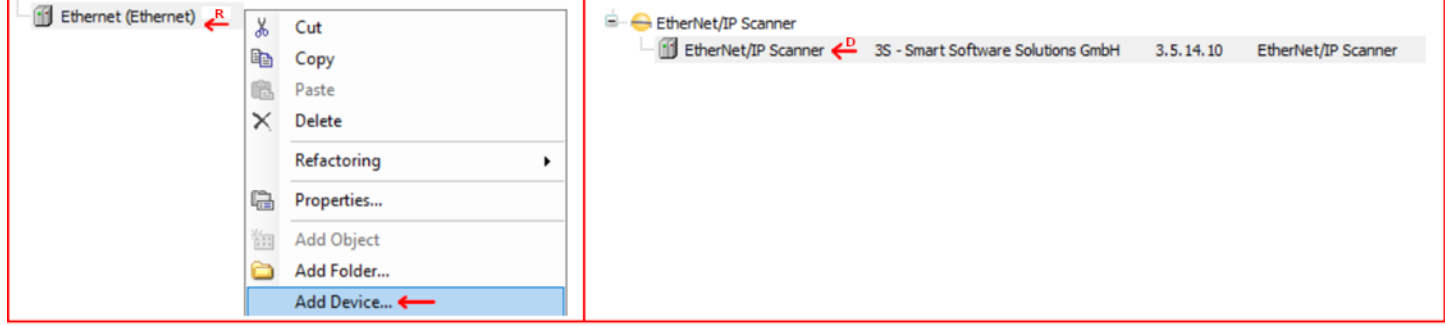

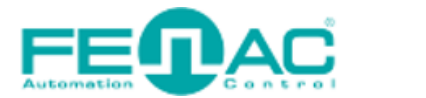

## EtherNet/IP

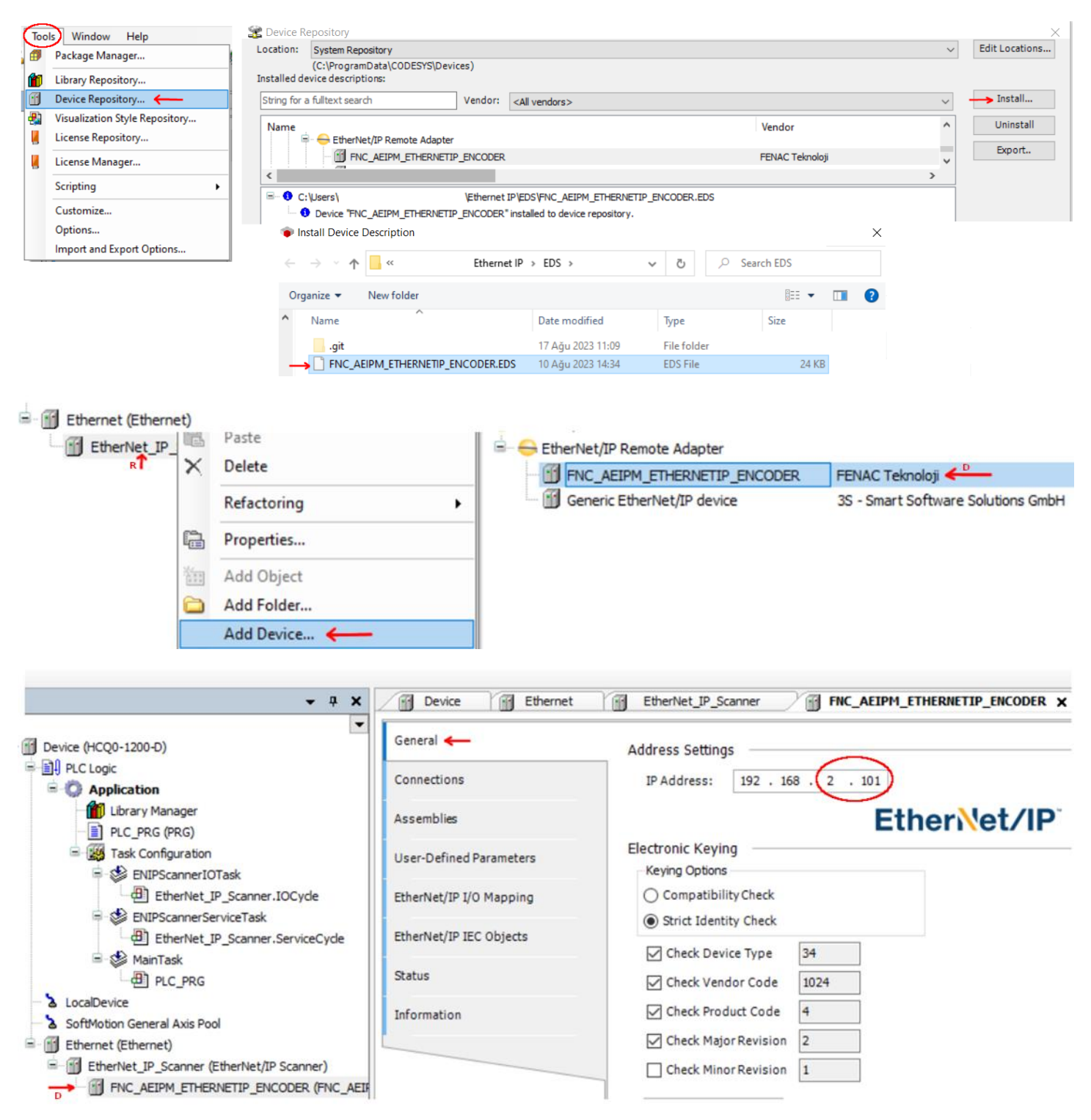

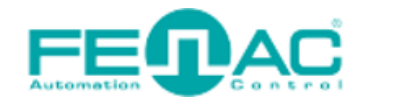

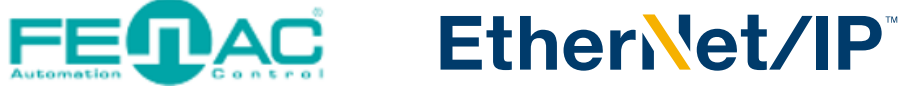

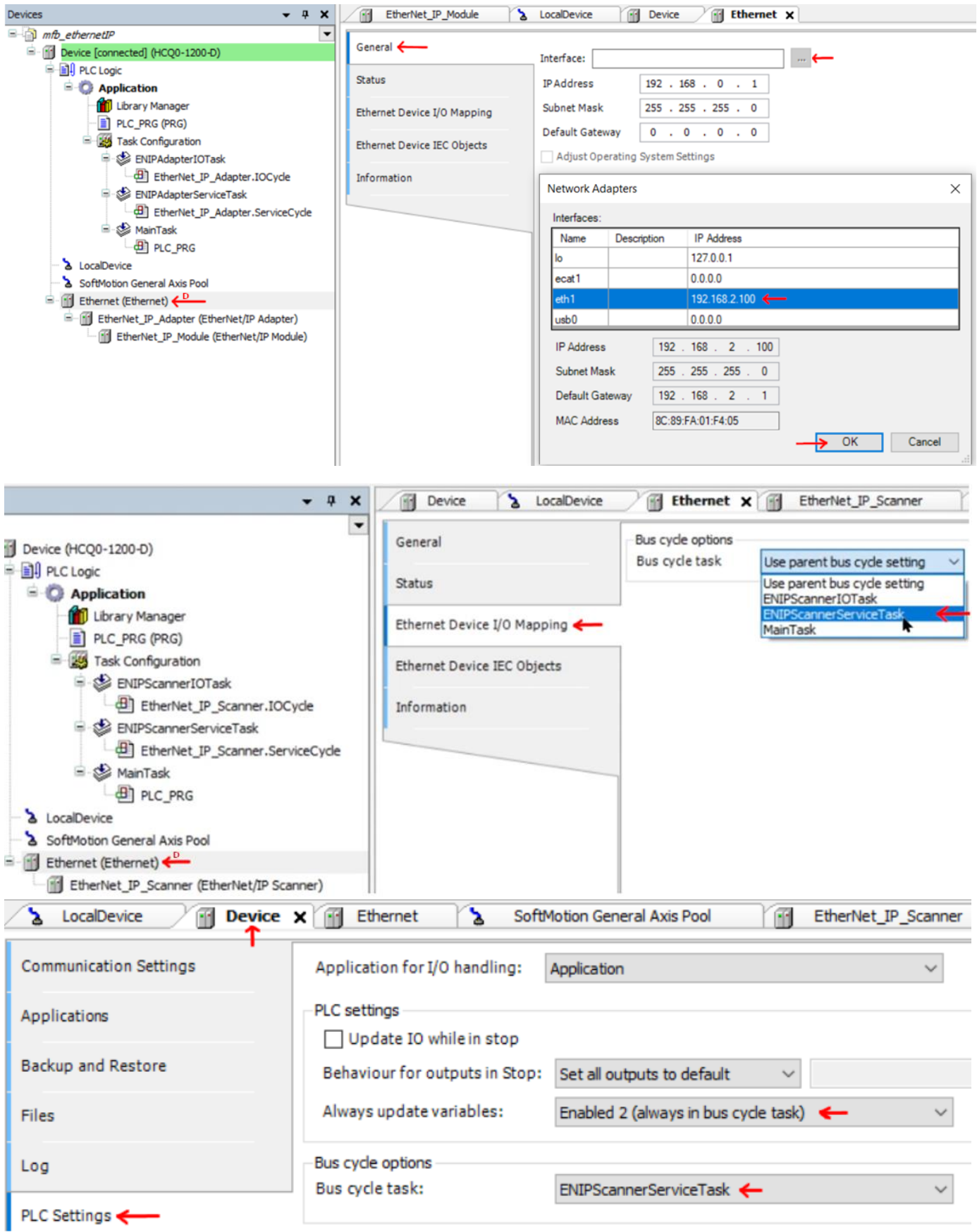

#### **Finally under the Device tab click on PLC Settings and configure below settings.**

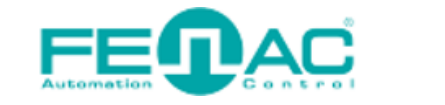

### EtherNet/IP

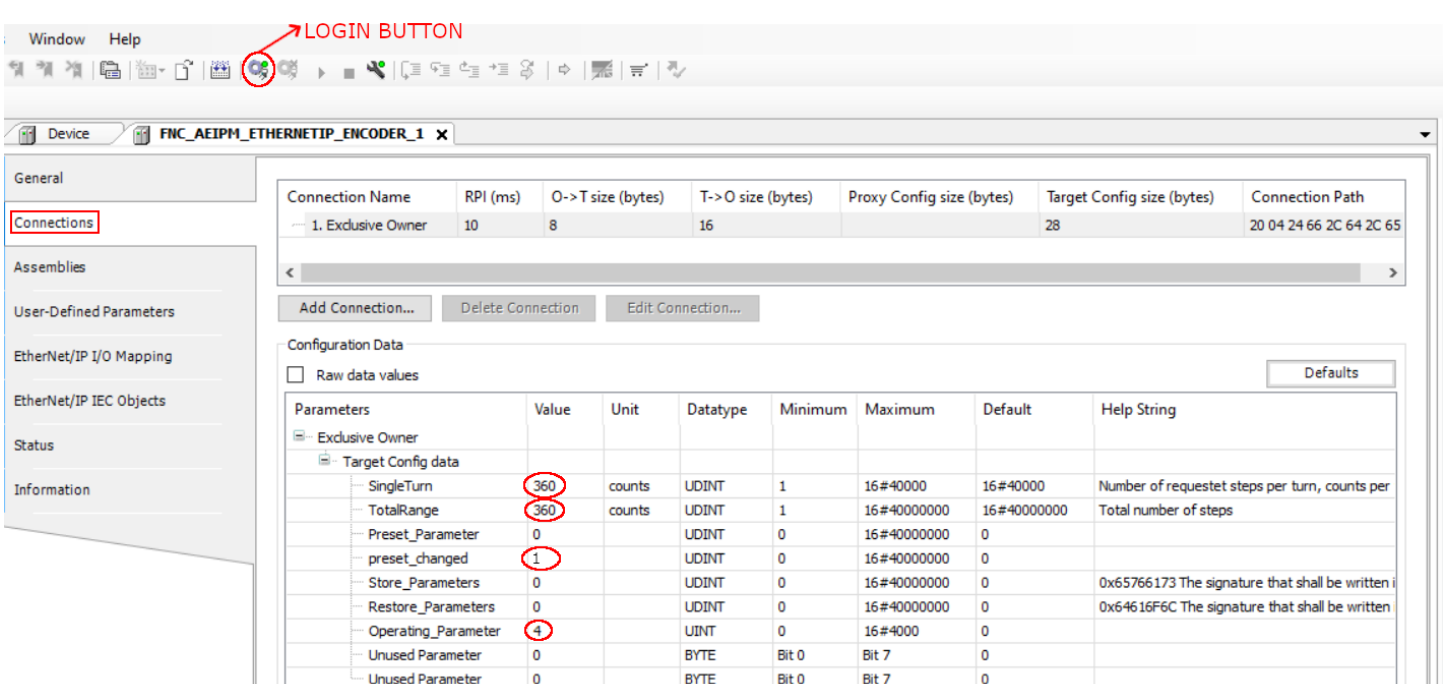

**You can configure the parameters like "SingleTurn" ,"TotalRange", "Preset\_Parameter", "preset\_changed" and "Operating\_Parameter" here in this Connection page. After that you should click on "Login" button to set this parameters. Then start button to start operations.**

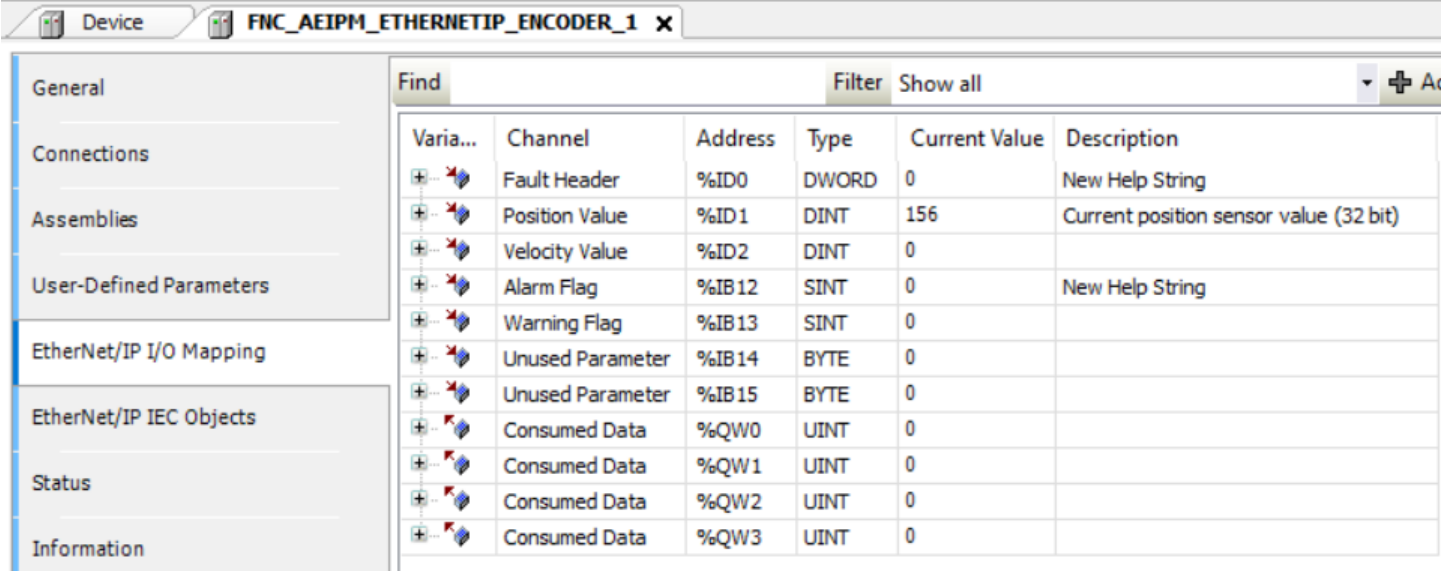

**Here in this Ethernet/IP I/O Mapping page you can see the proccess datas like Position Value and Velocity value.**

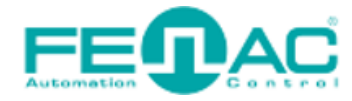

#### **PAC EtherNet/IP**

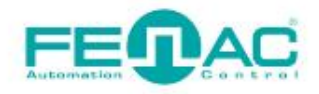

#### 4. Connector & Pin Assignment

#### **Pin Assignment**

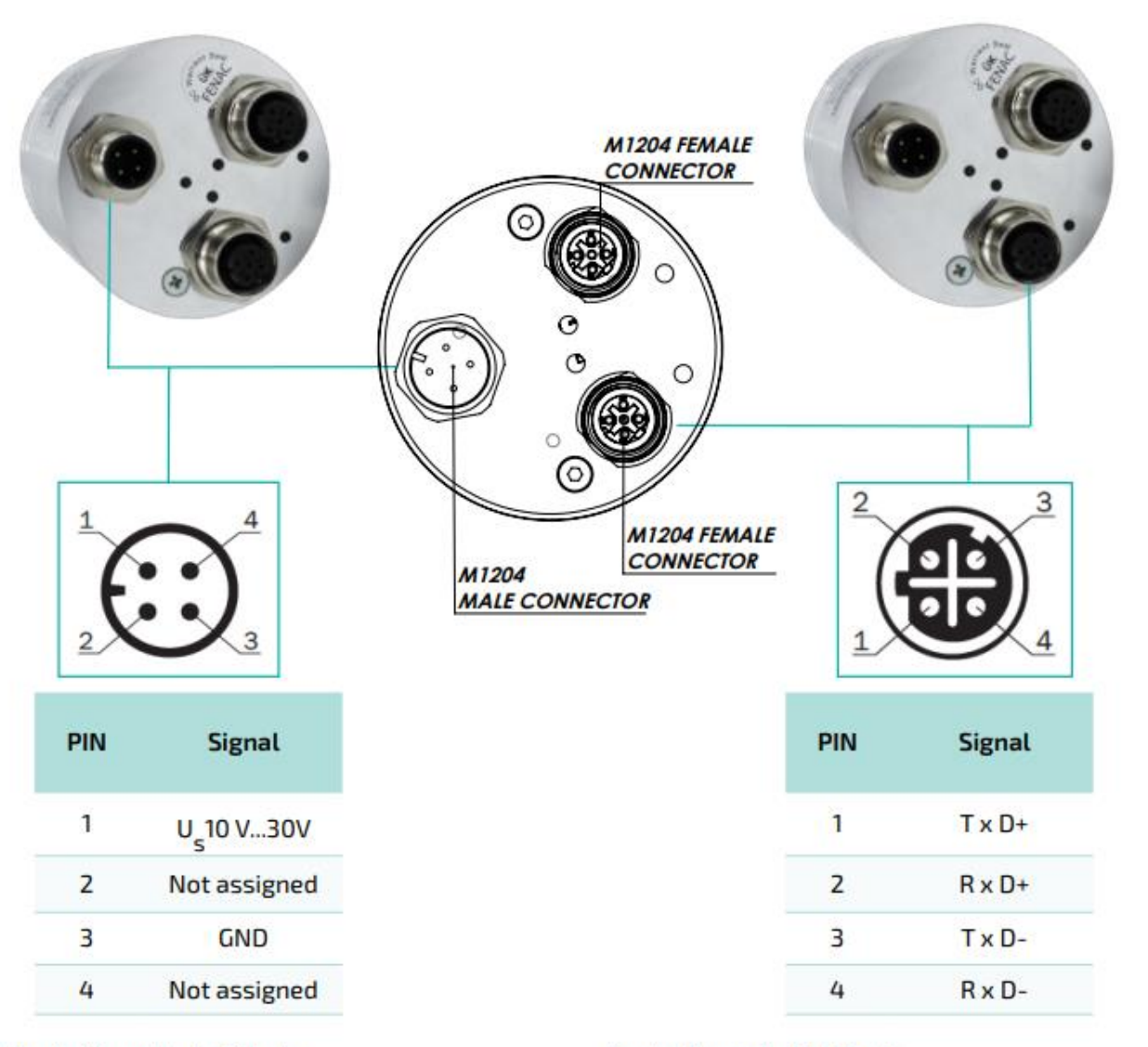

- **Counter Connector Part Number**
- : M1204 Female Connector **FCSF M1204**
- FCSF M1204 R200: M1204 Female Connector with 2 meter cable

#### **Counter Connector Part Number**

FCSM DTM1204 : D Type M1204 Female Connector FCSM DTM1204 R200: D Type M1204 Female Connector with 2 meter cable

<span id="page-8-0"></span>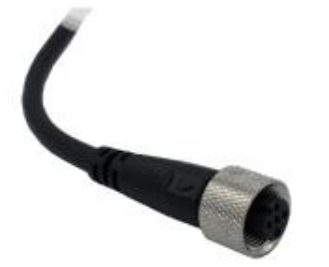

www.fenac.com.tr